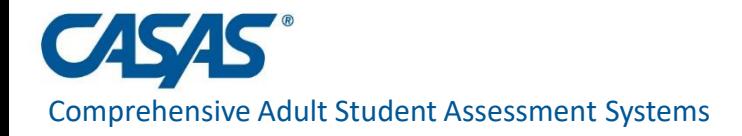

# **CAEP Core Performance Employment and Earnings Survey**

March 2021

Presented by Nicole Jordan njordan@casas.org

> [www.casas.org](http://www.casas.org/) [capm@casas.org](mailto:casas@casas.org)

© 2020 CASAS — Comprehensive Adult Student Assessment Systems.

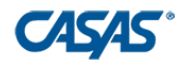

#### **A Quarterly Process**

#### •All CAEP students who do not provide a Social Security Number will need to be sent a Employment and Earnings Survey two quarters after they exit

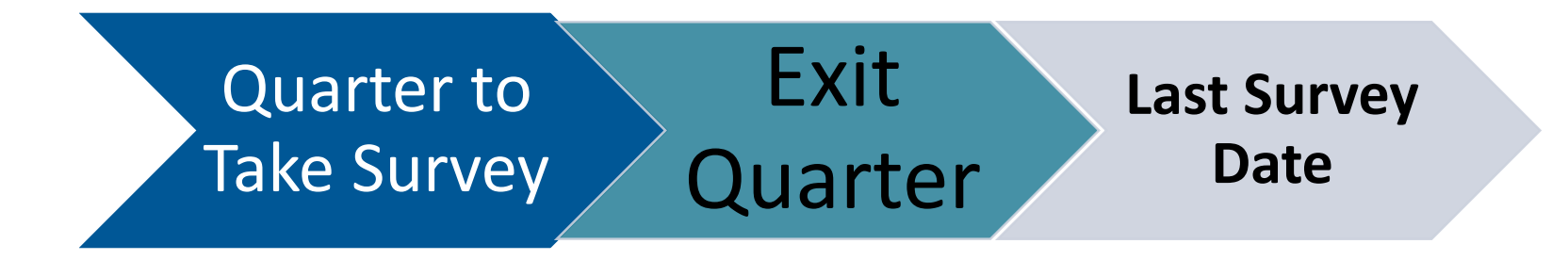

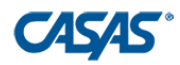

#### **CAEPRequirements**

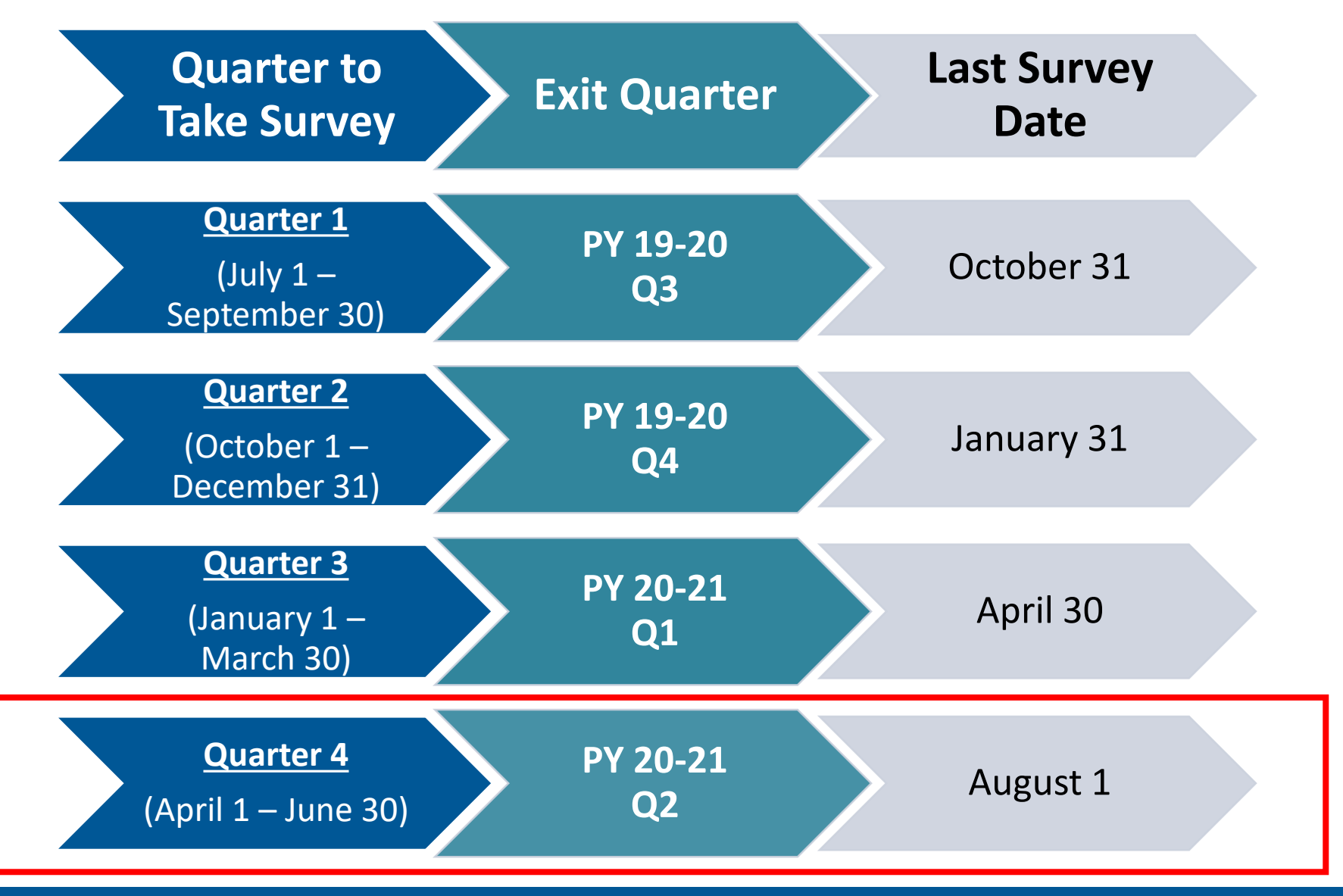

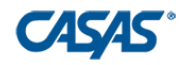

# **Tasks to Complete the CAEP Requirement:**

- 1) Prepare data
- 2) Save your exit population using the Core Performance Wizard
- 3) Send required surveys

#### **Suggested:**

- 4) View and manage current quarter invitations
- 5) Personally contact students who don't respond

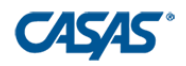

### **Task #1: Prepare the Data**

 $\Box$  Finish entering and cleaning all attendance hours

■Check for students who are marked "Retained in Program"

- **Records** > **Programs** > **Enrollments**
- If a student doesn't come back, they will "exit" at the end of the program year.

 $\Box$  Run the Core Performance Report as a pre-check

■ Do this first because you can only run the Core Performance Wizard once per quarter.

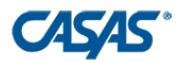

#### **Task #1: Prepare the Data**

**Reports** > **State Reports** > **California** > **Core Performance Population**

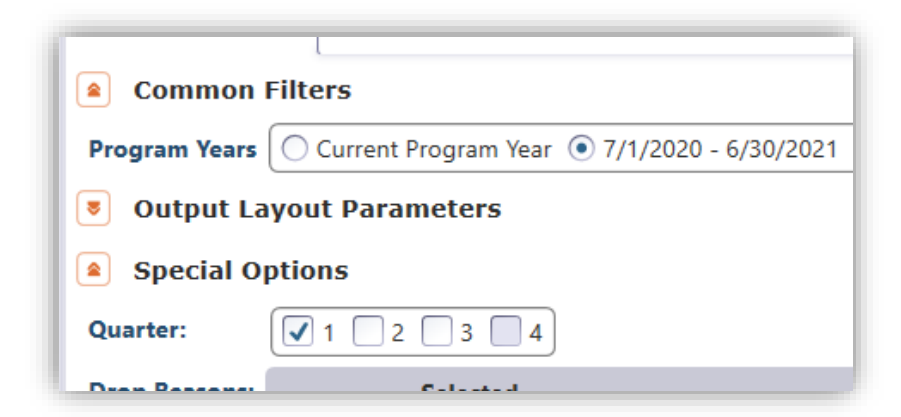

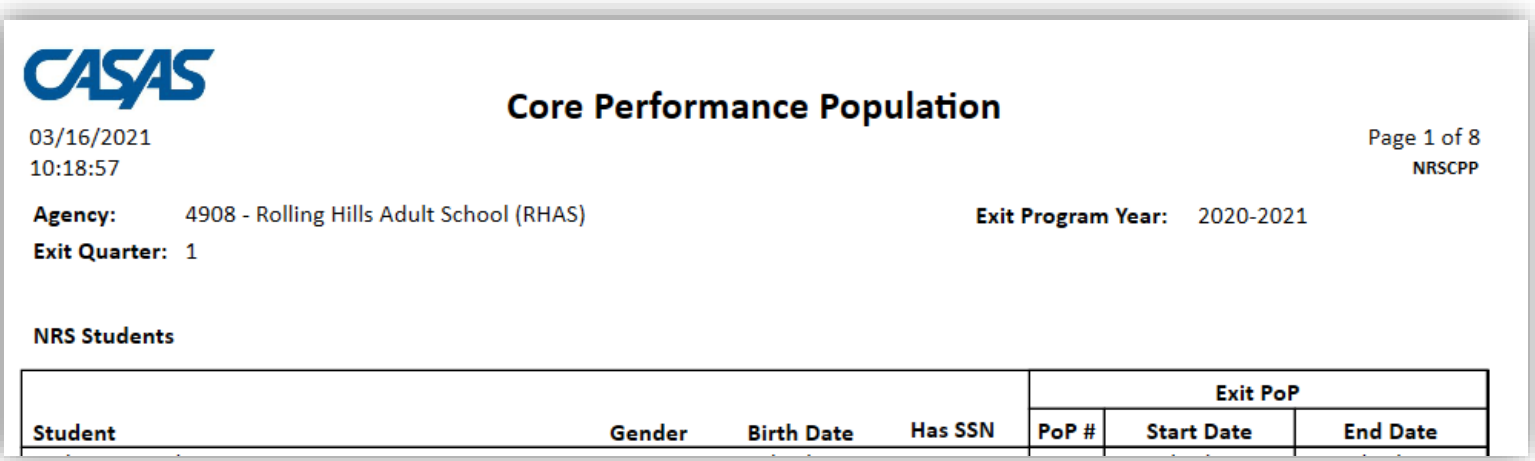

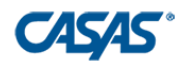

### **Quarter 4 Suggested Timeline**

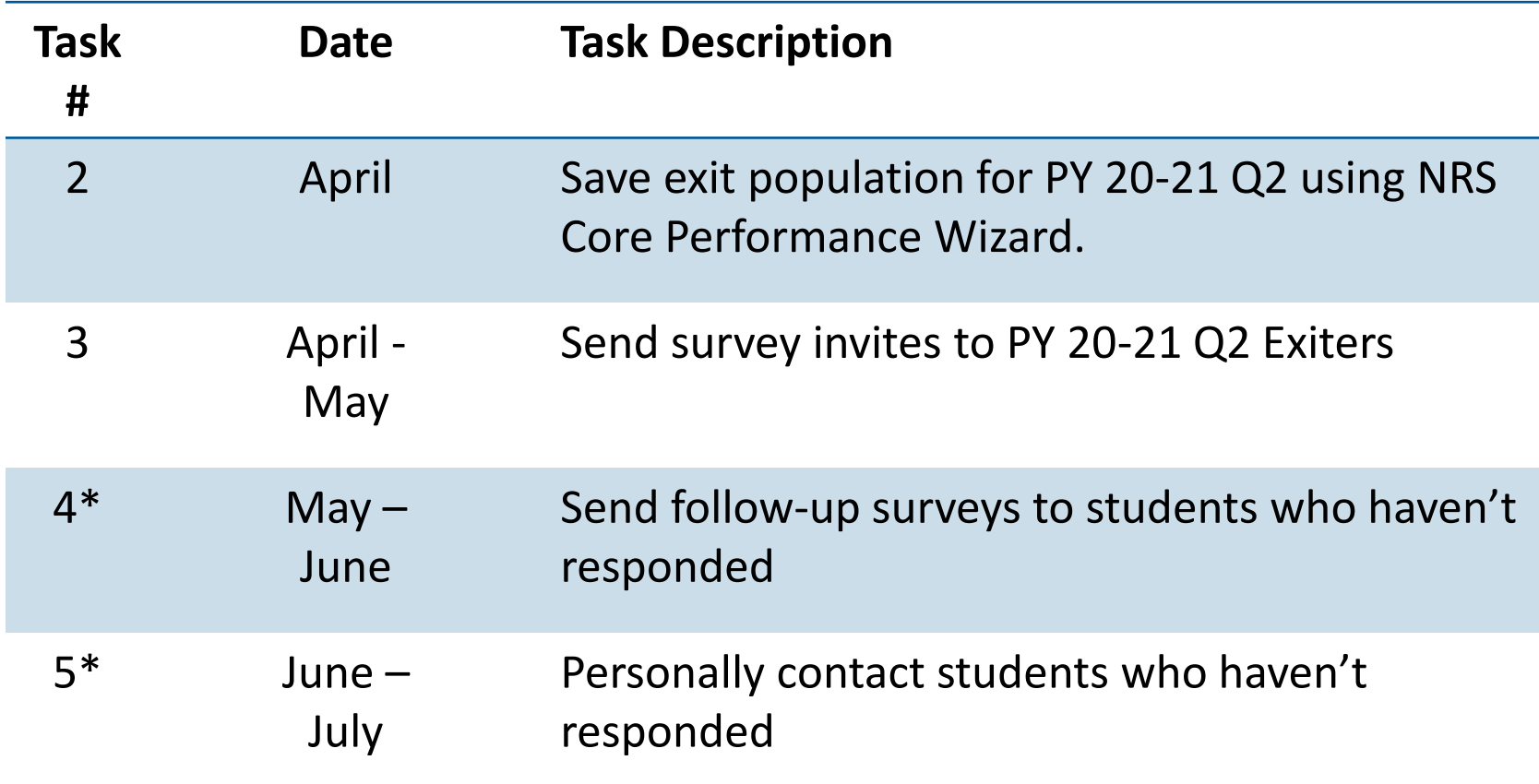

\*Note: For CAEP Reporting requirements, agencies do not need to follow up with students.

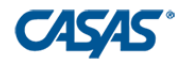

 $\triangleright$  Save exit population for PY 20-21 Q2 using Core Performance Wizard under **Tools** > **Core Performance Wizard**

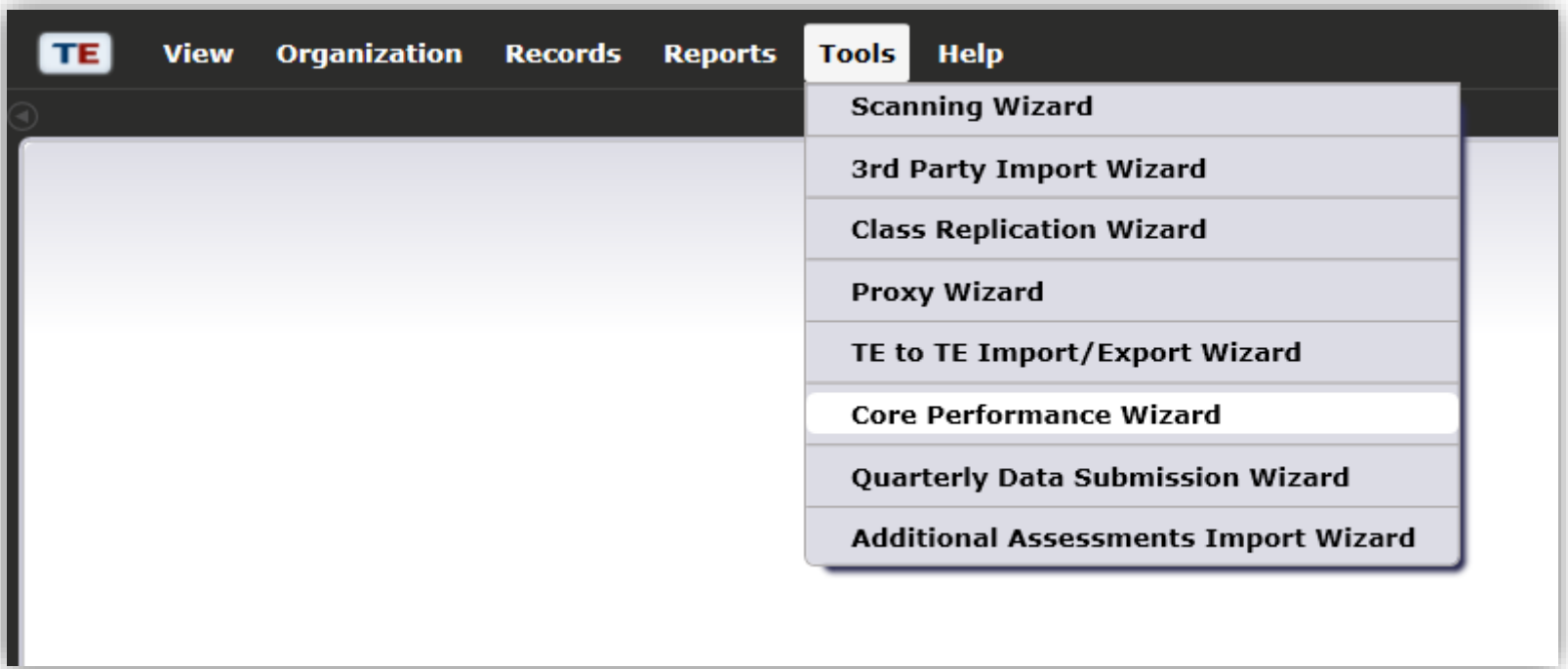

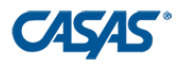

#### **Select Program Year** = program year of exit population

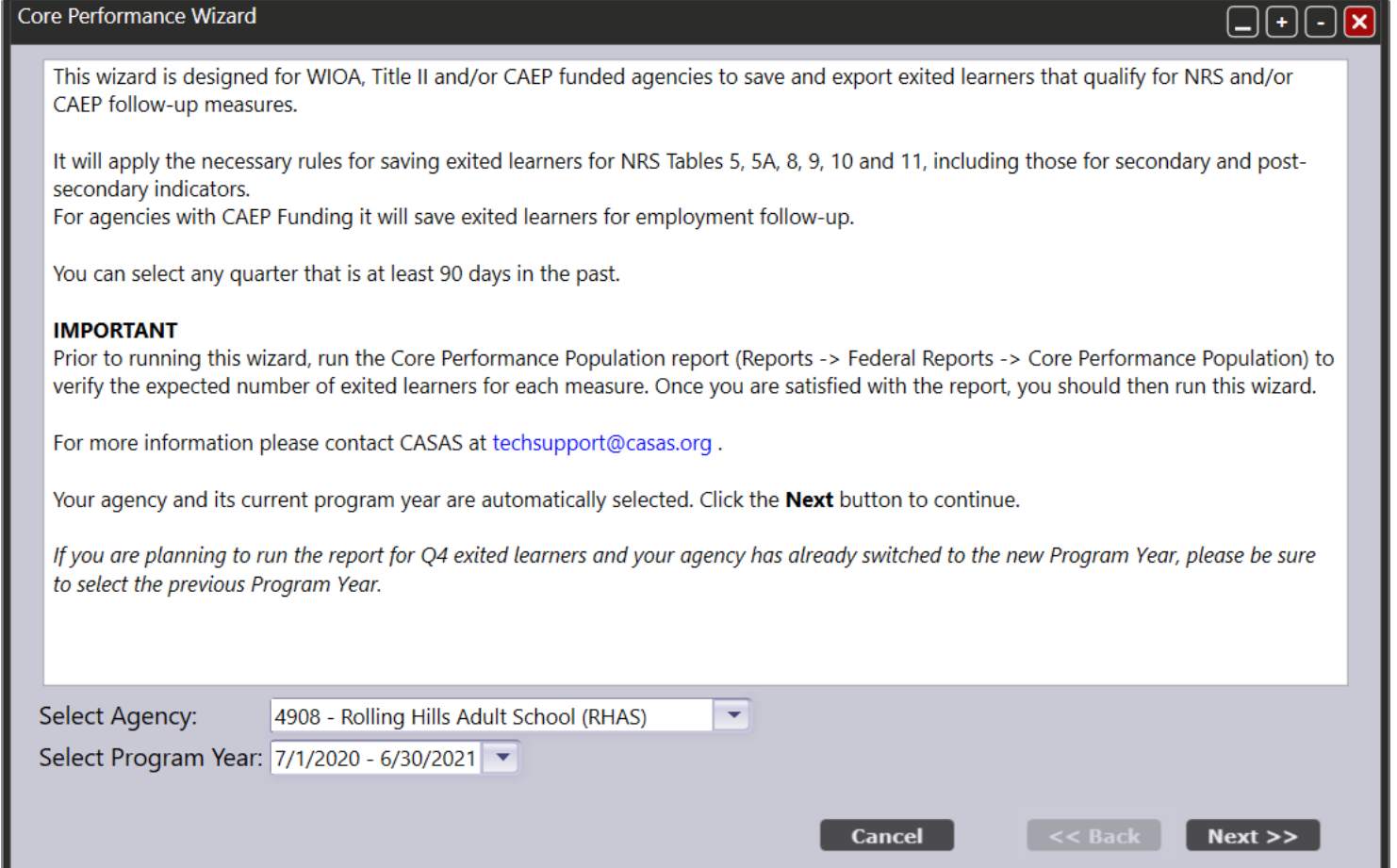

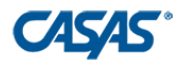

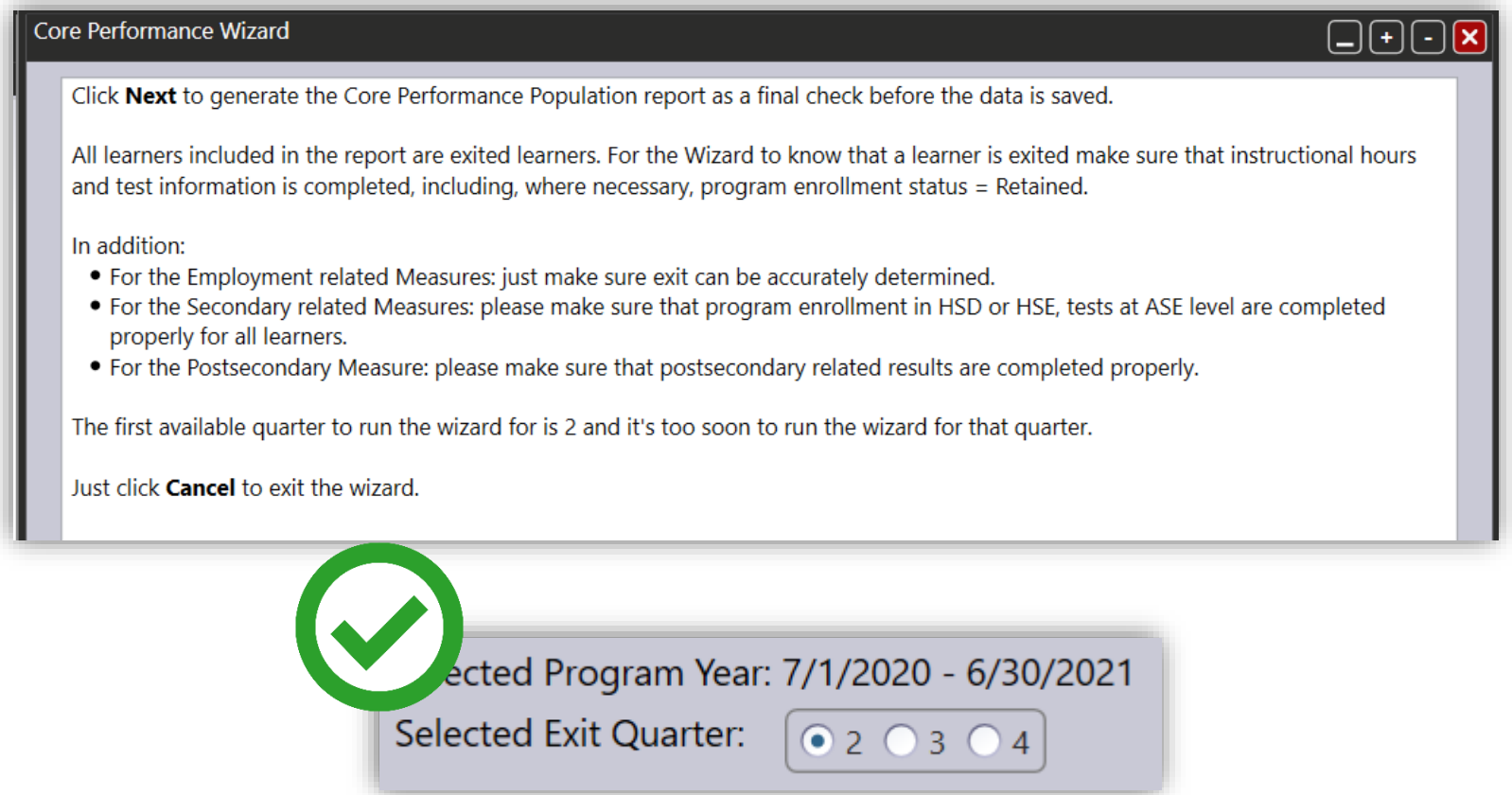

 $\triangleright$  If you missed sending survey invitations from any previous quarter, the wizard will force you to save those quarters before moving on.

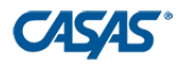

You can **Export** or **Print** this report for your records.

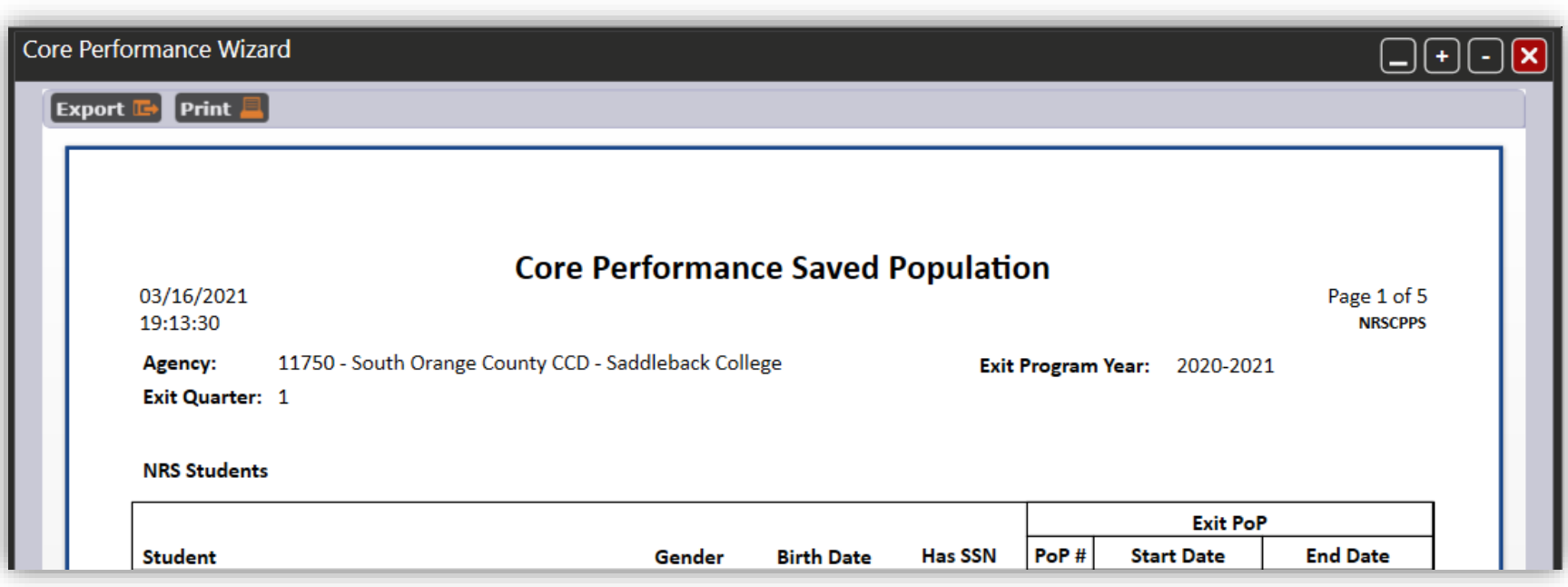

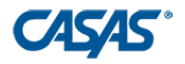

#### **You can only run the Core Performance once for each quarter.**

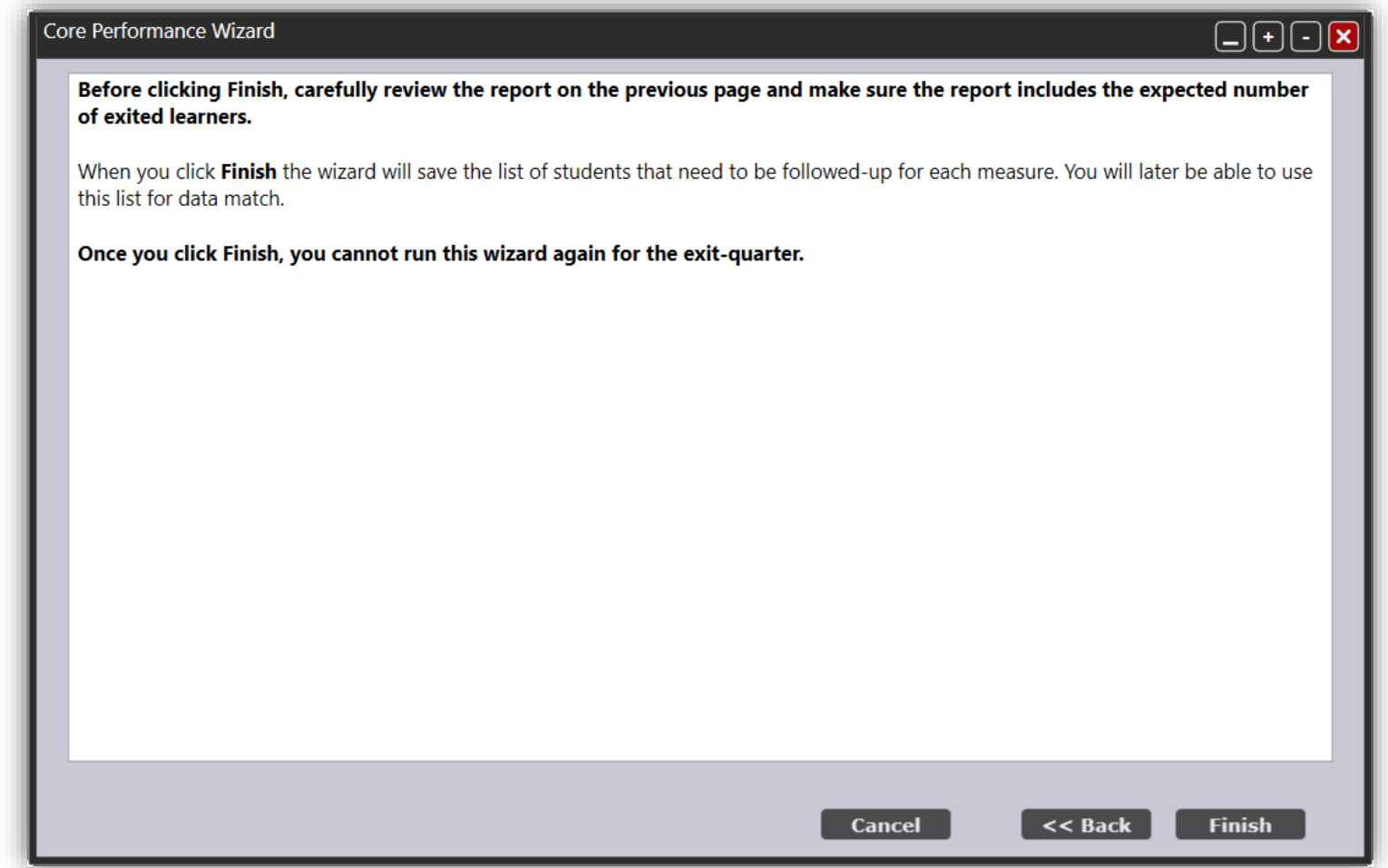

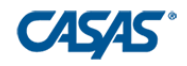

#### **Task #3: Send Required Surveys**

- Open Core Performance Students lister under **Records** > **Core Performance Students**
- This lister shows ALL Core Performance Students (without SSN) that should be sent a survey (NRS Students AND CAEP only)

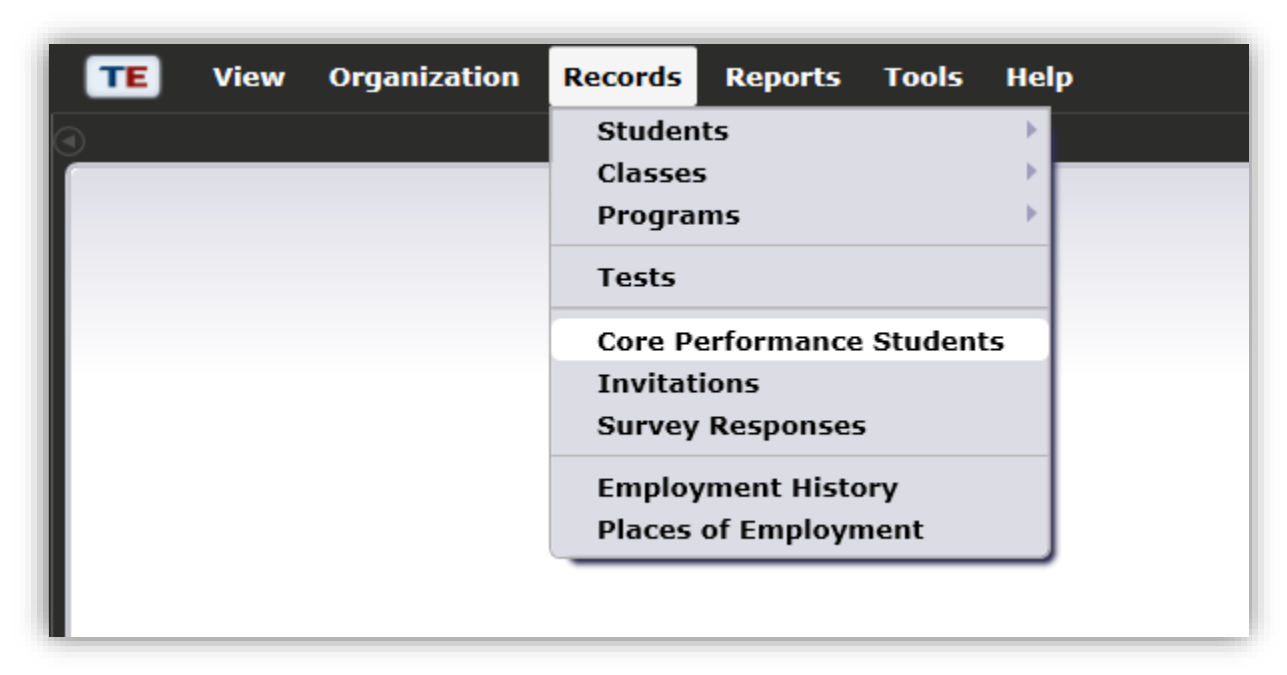

 $\triangleright$  To show CAEP only students, add column "Is CAEP Only."

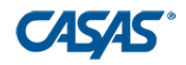

#### **Task #3: Send Required Surveys**

- **Exit Quarter** column by default selects **Two Quarters Back**
- $\triangleright$  Before sending surveys, review student emails and phone numbers

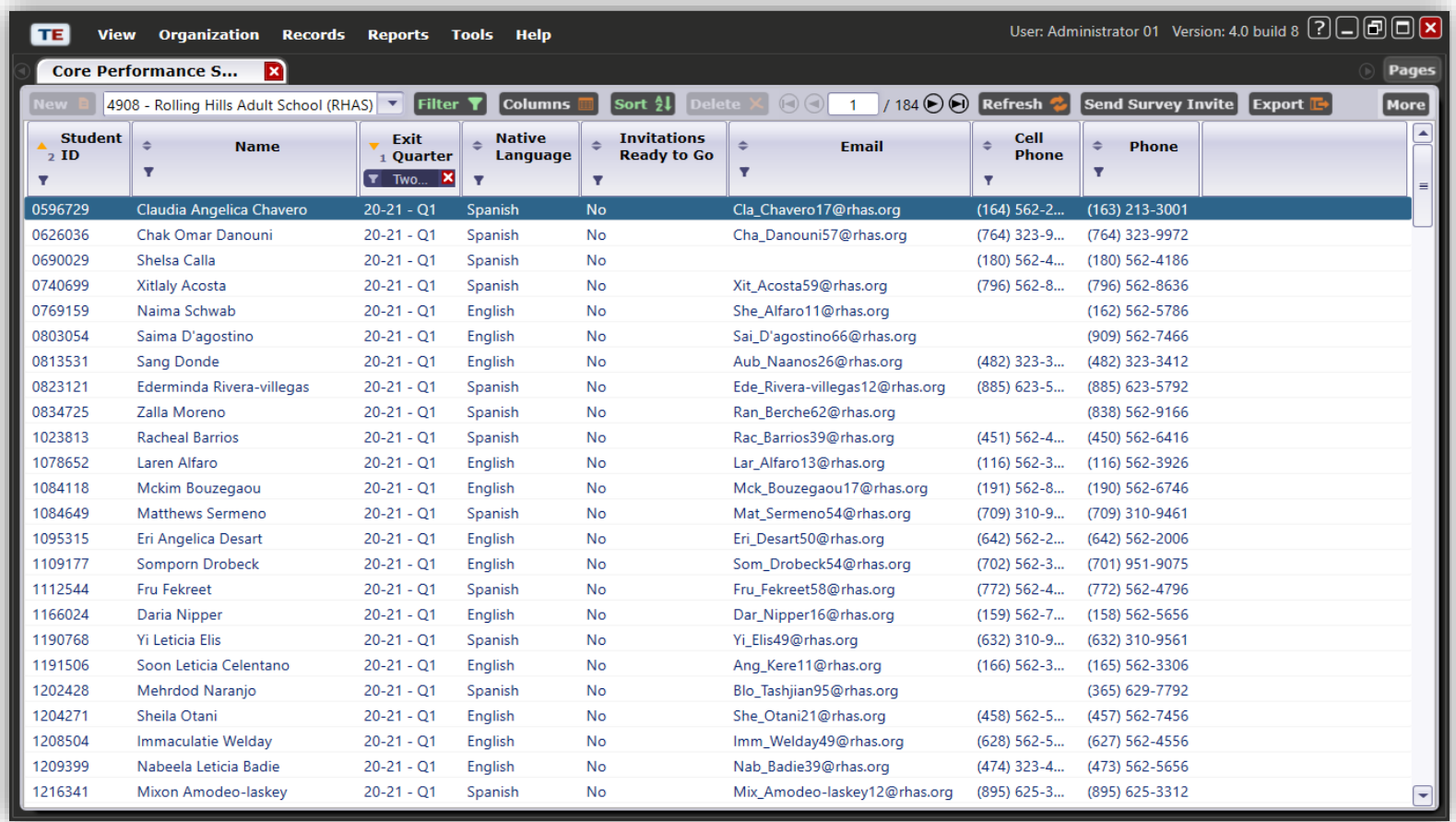

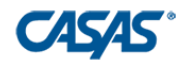

### **Task #3: Send Required Surveys**

- $\triangleright$  Select (Highlight) students to send survey invitations too.
- $\triangleright$  Group students by
	- $\triangleright$  Class
	- $\triangleright$  Native Language
	- $\triangleright$  Email only
	- $\triangleright$  Phone only
- Once you select those group of students, click **Send Survey Invite**.
	- Under the example below, I had to click **More** to find this button

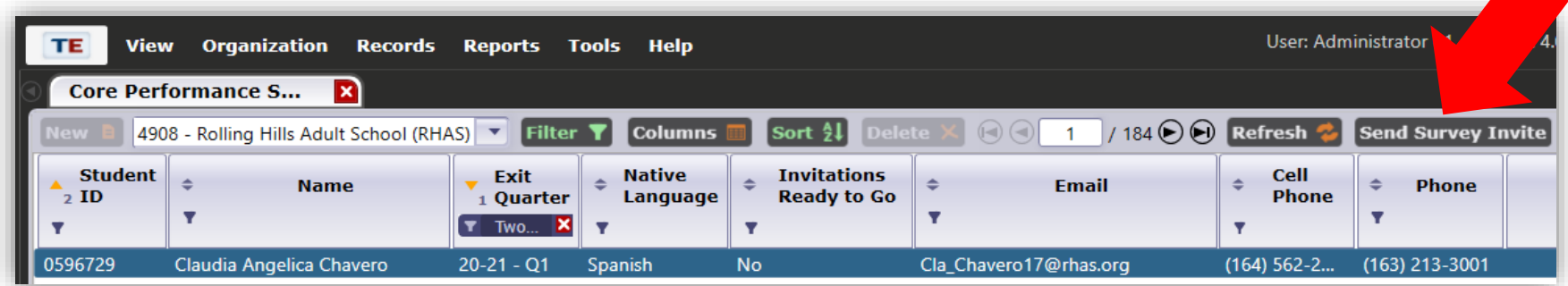

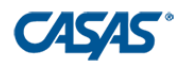

 $\triangleright$  Review select students.

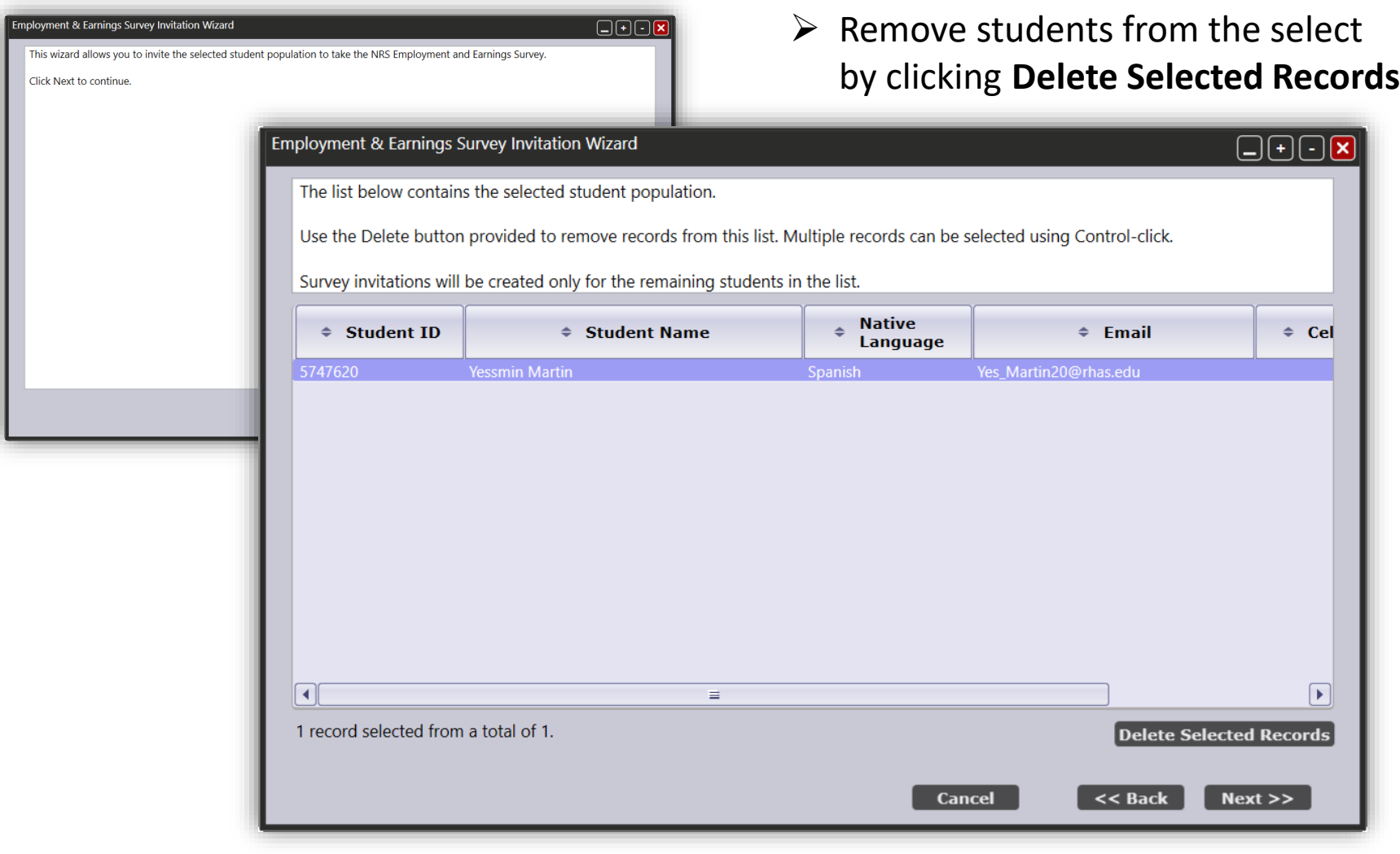

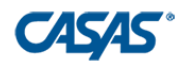

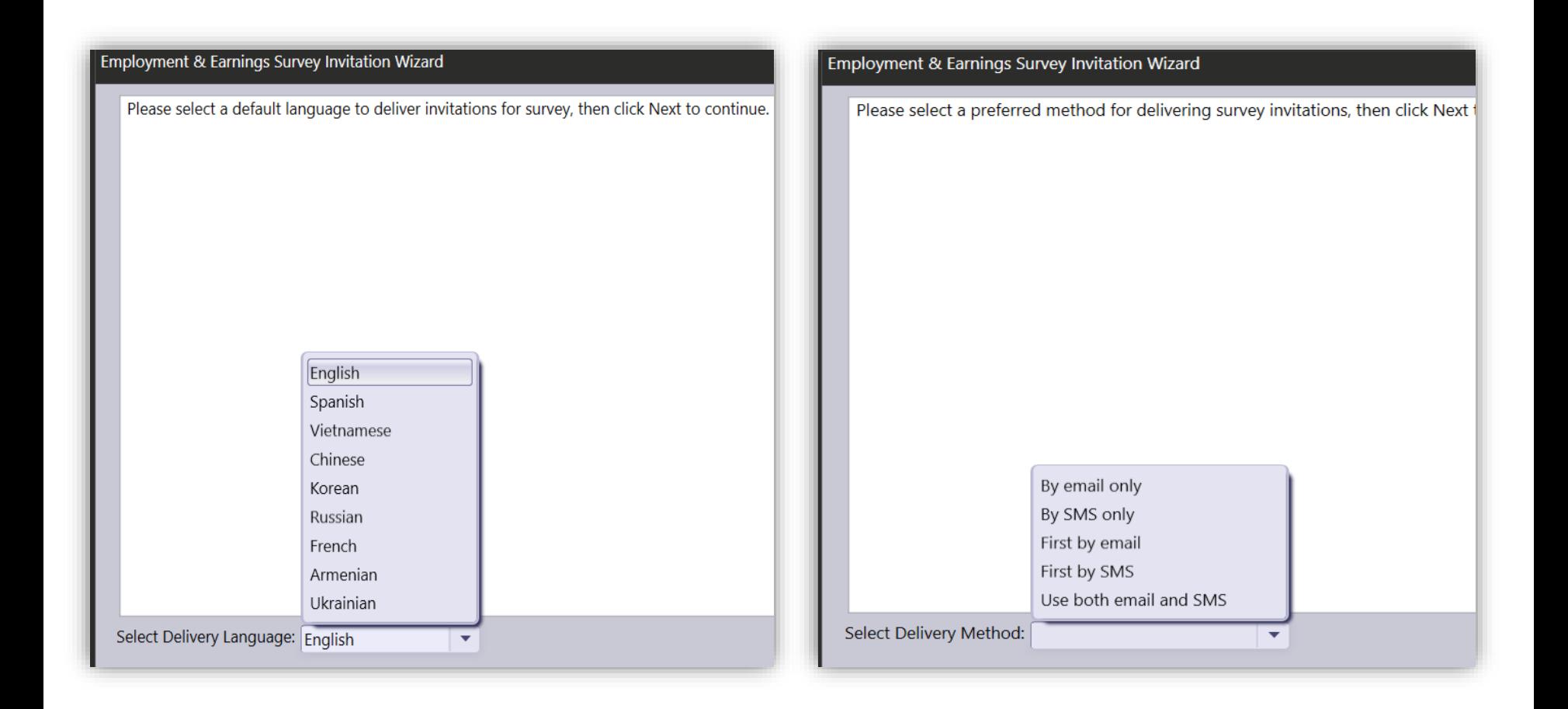

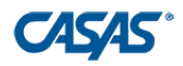

- $\triangleright$  Choose the survey invitation delivery dates and expiration date for
	- Second Quarter after Exit =  $1<sup>st</sup>$  follow-up
	- $\triangleright$  Fourth Quarter after Exit = 2<sup>nd</sup> follow-up two quarters from now

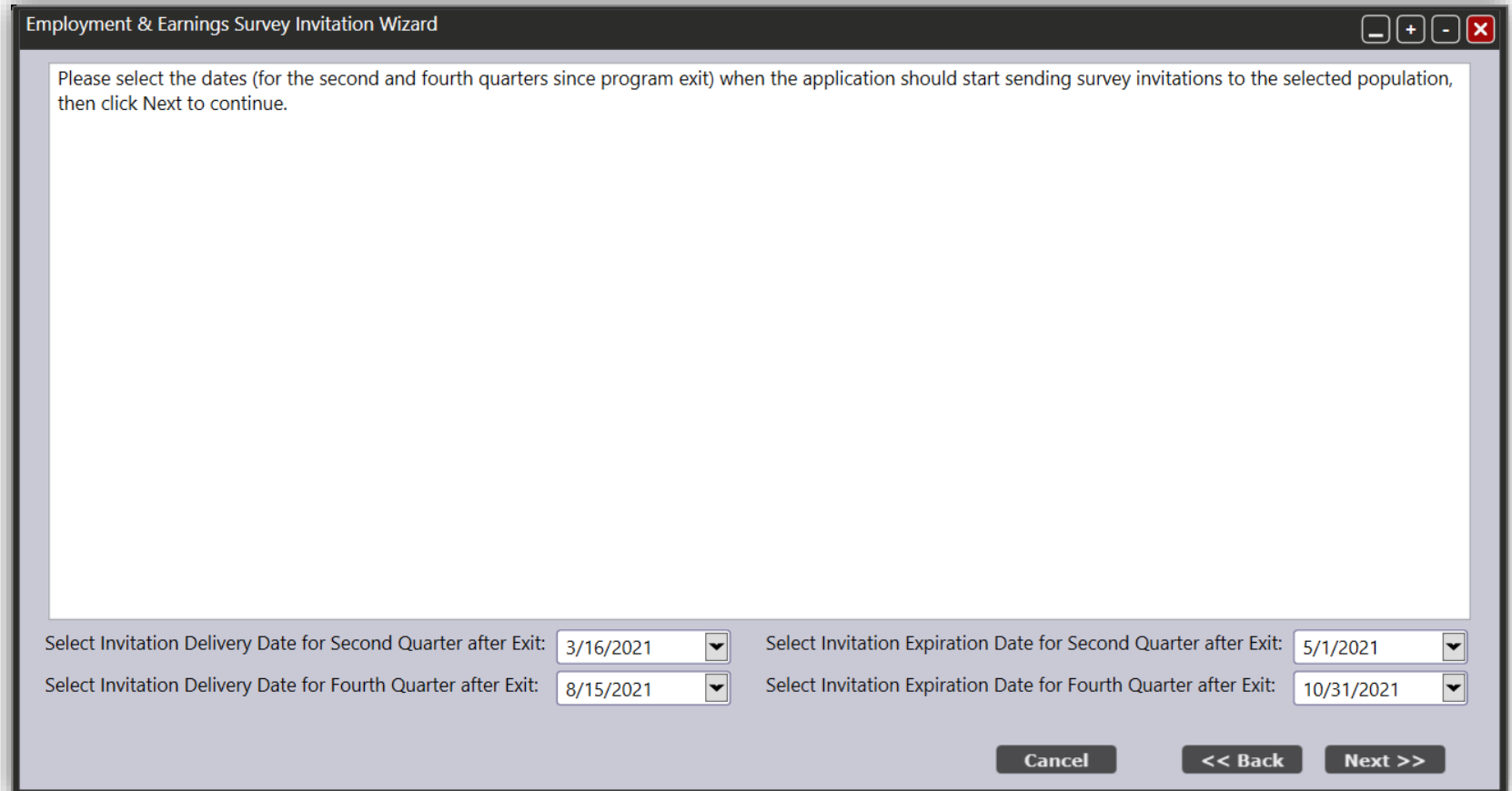

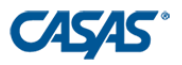

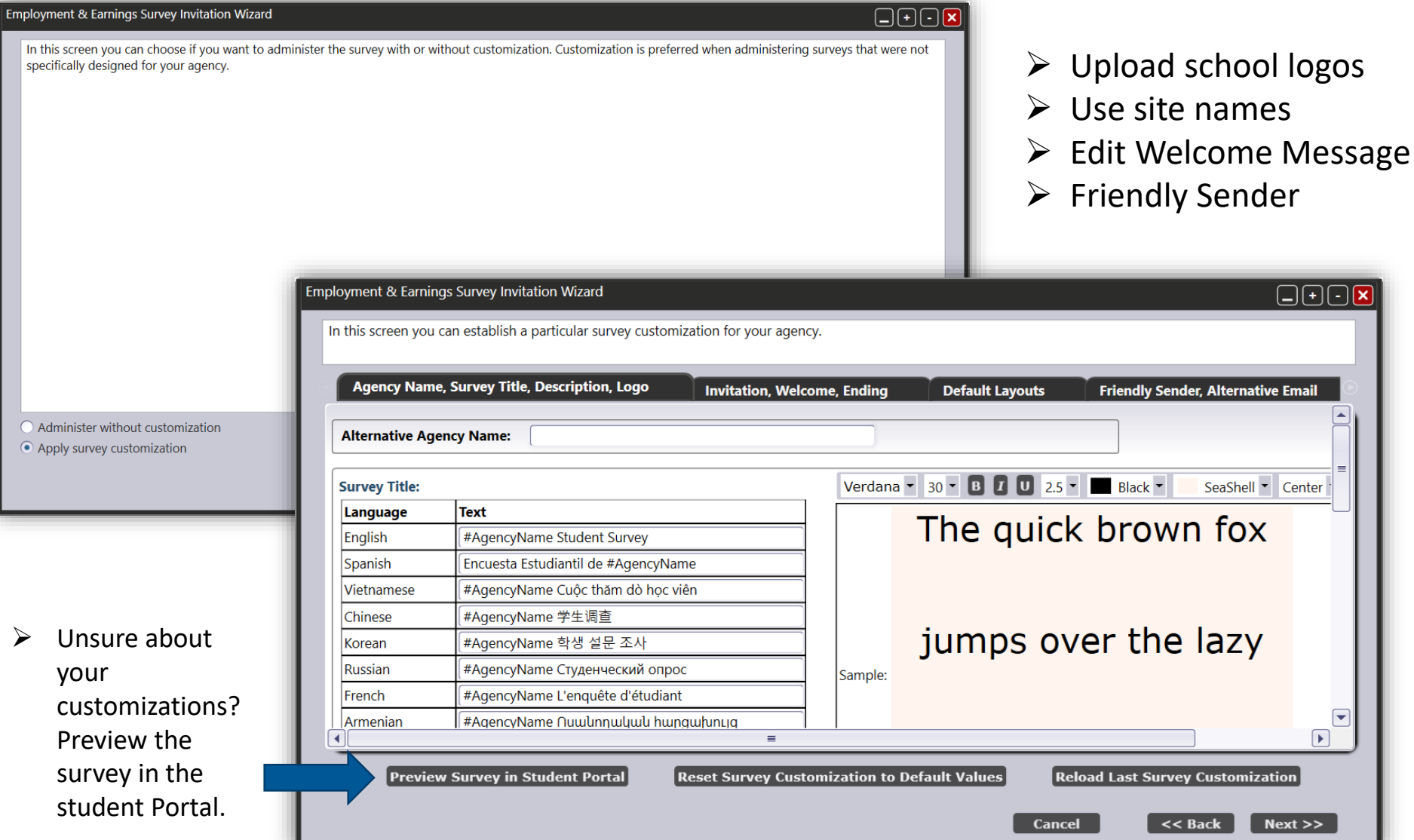

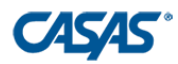

### **The Survey**

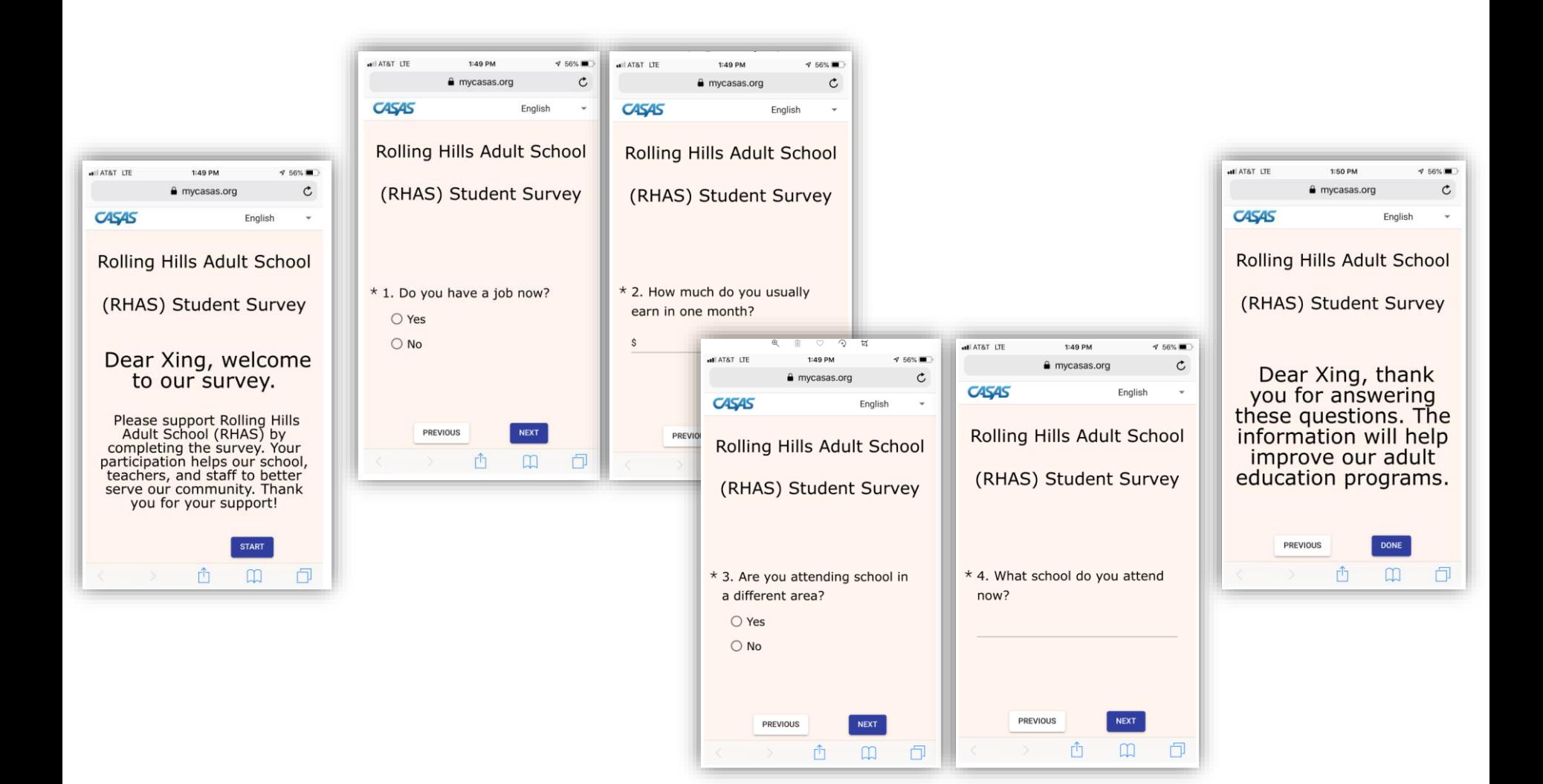

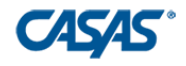

## **Task #4: View and manage invitations**

- Open Invitations lister under **Records** > **Invitations**
- $\triangleright$  Use this lister to manage the dissemination of all current and future invitations

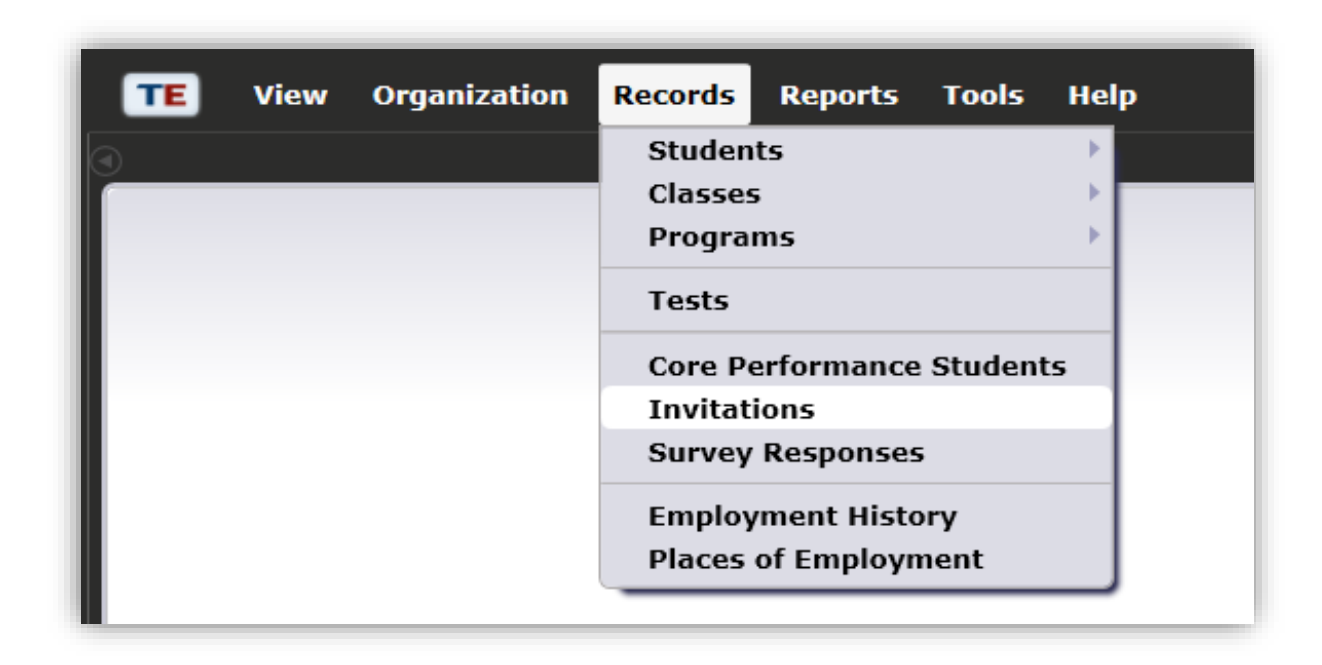

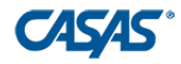

## **Task #4: View and manage invitations**

 In the toolbar, click **Filter**. Once the drop down come up, change Filter from "(Default)" to "CAEP Survey Invitations." Click **Ok**.

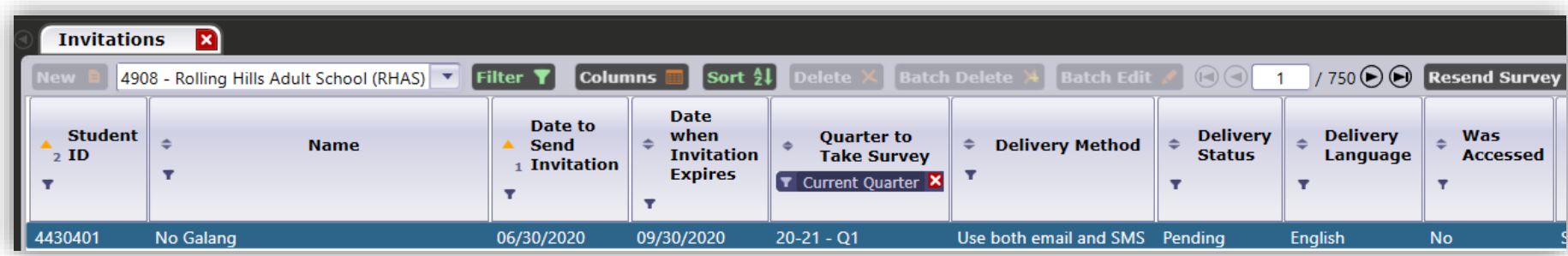

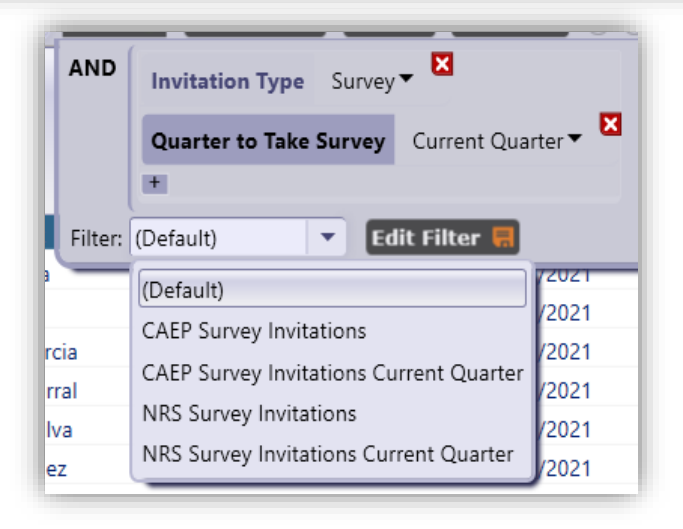

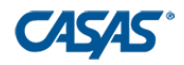

#### **Task #4: View and Manage Invitations**

- Open Survey Responses lister under **Records** > **Survey Responses**
- $\triangleright$  Use this lister to manage responses to surveys.

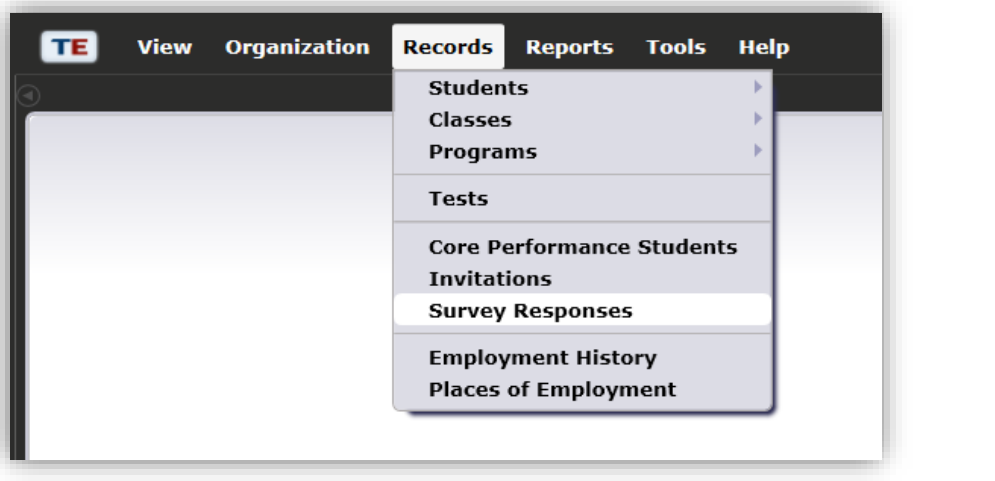

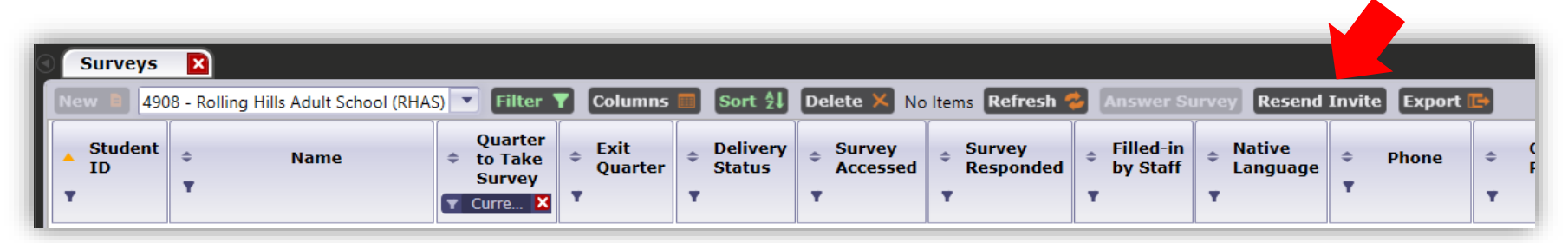

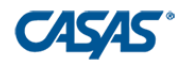

### **Task #4: View and Manage Invitations**

 In the toolbar, click **Filter**. Once the drop down come up, change Filter from "(Default)" to "CAEP Only Exiters." Click **Ok**.

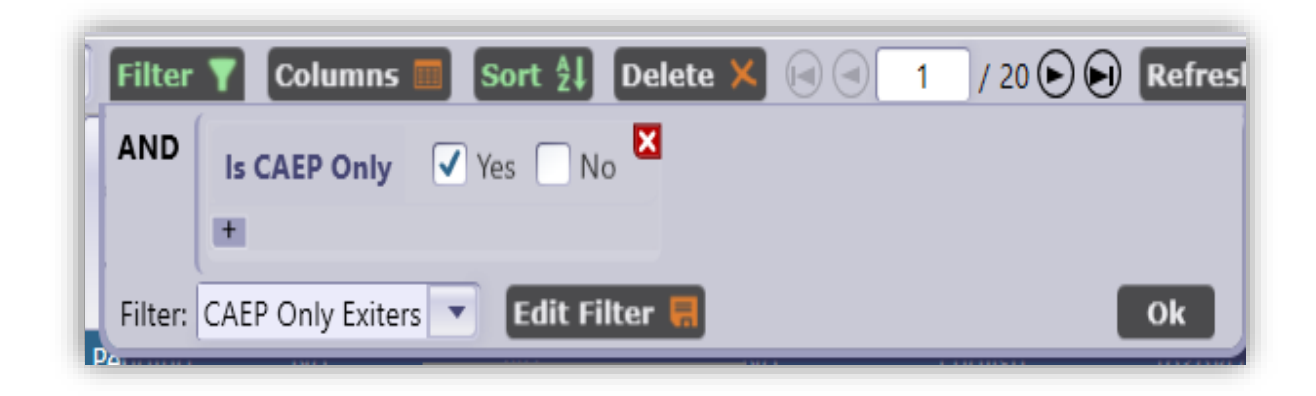

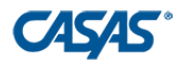

## **Task #5: Personally contact students who don't respond**

- $\triangleright$  Use the Survey Responses Lister to filter for students who haven't responded.
- $\triangleright$  Double Click on any student to manually enter responses

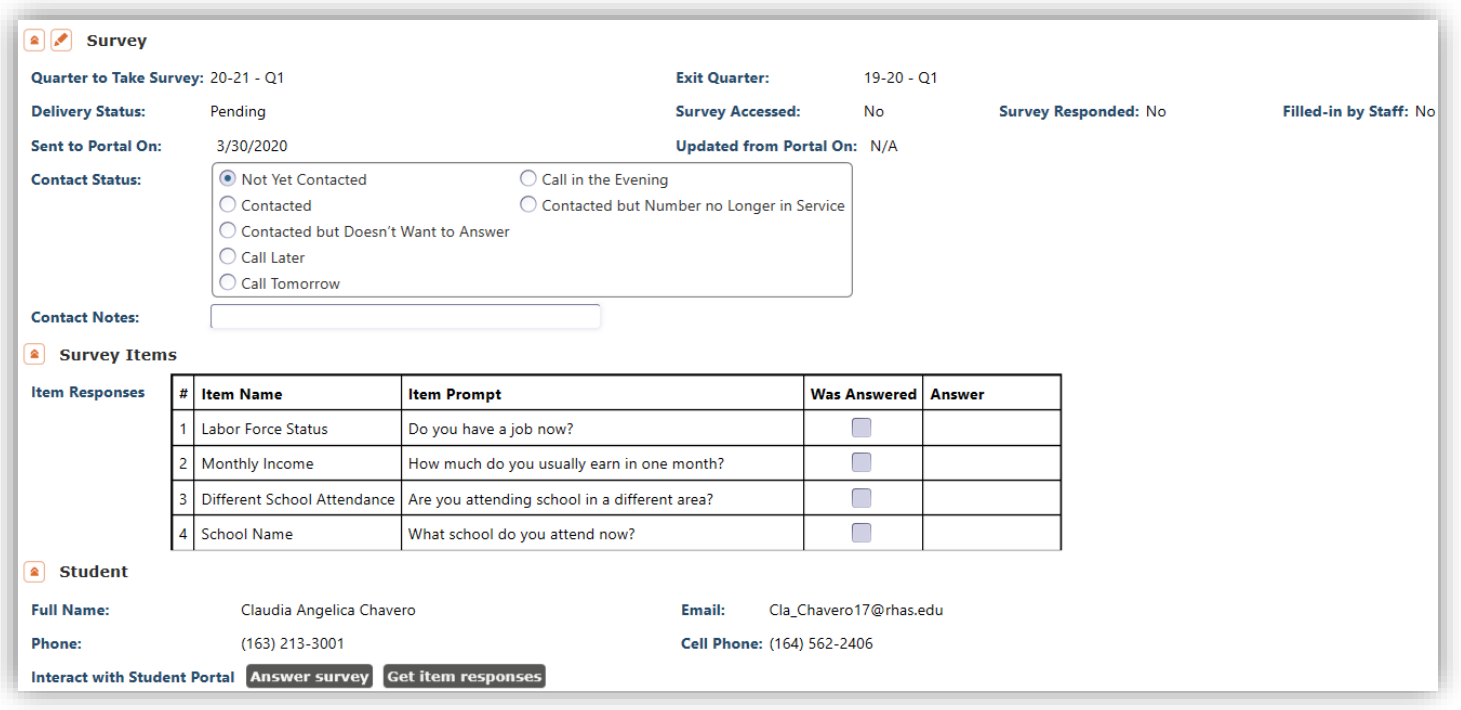

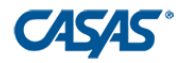

#### **Available Exports**

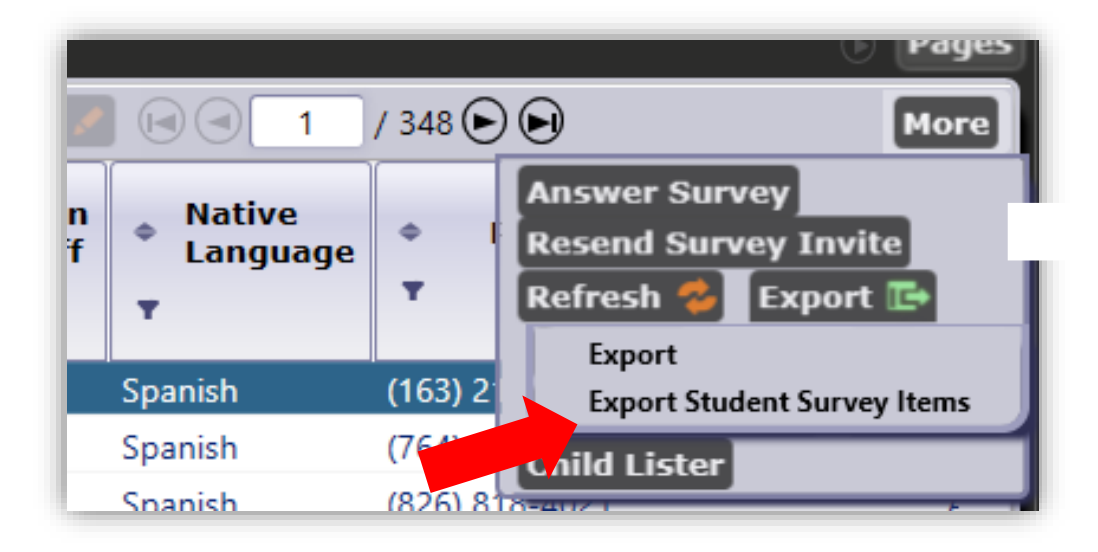

Under **Records** > **Survey Responses** > **Export** > **Export Student Survey Items**

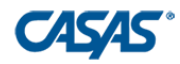

#### **CASAS Resources**

#### • **All things Employment and Earnings Survey:**

[https://www.casas.org/training-and-support/casas-peer-communities/california](https://www.casas.org/training-and-support/casas-peer-communities/california-adult-education-accountability-and-assessment/ca-follow-up-survey)adult-education-accountability-and-assessment/ca-follow-up-survey

#### **CASAS Technology Support Team**

- Phone: 1-800-255-1036, Option 2
- Email: [techsupport@casas.org](mailto:techsupport@casas.org)
- Hours: Monday-Friday, 6:00 am to 5:00 pm

#### **Other Resources:**

- [caep@casas.org](mailto:caep@casas.org) Questions about your Deliverables/reports
- [data@casas.org](mailto:data@casas.org) Questions about the status of your data submissions